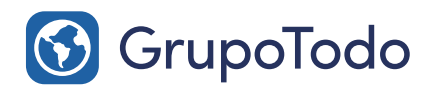

Tu Asesor **Digital** 

 $\Omega$ 

**Google Partners** 

## Como configurar nuestra cuenta de correo en Android

PASO 1: En primer lugar debemos encontrar el botón "Configurar" dentro del menú de aplicaciones de nuestro teléfono.

*EJEMPLO:* Así se debe ver el botón de Configurar dentro del menú *de aplicaciones de nuestro Android*

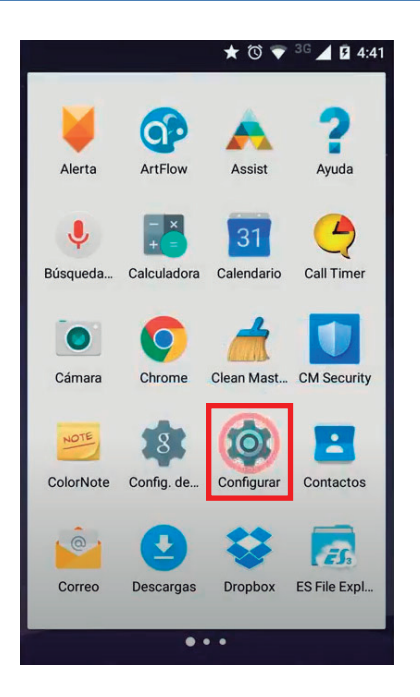

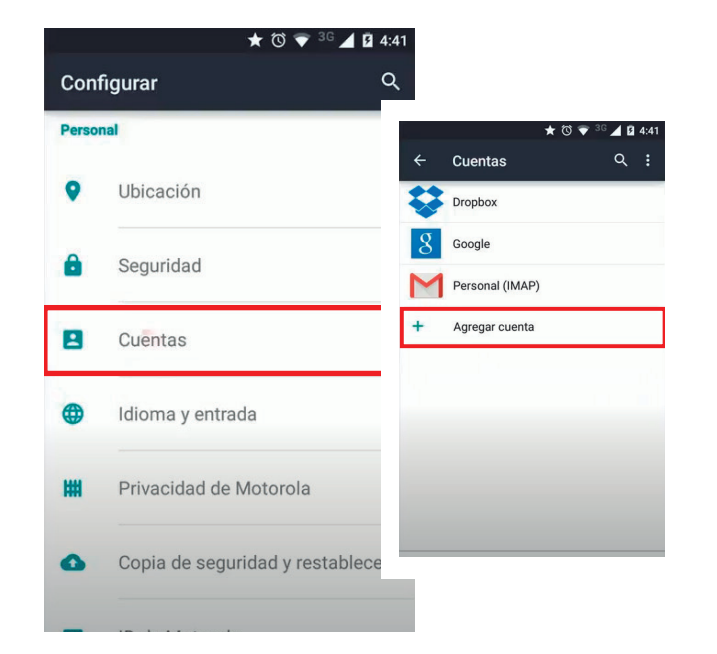

PASO 2: Luego debemos ir a la sección "Cuentas" y luego seleccionar la opción "Agregar cuenta".

PASO 3: En la nueva ventana, seleccionamos la opción "Correo". (en algunos celulares Android puede aparecer como "Personal IMAP")

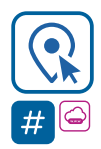

Encontranos en Int. Dr. Martín González 1185 · Adrogué · Buenos Aires (011) 4214-2212 · (011) 15 3091 2212

**6** GrupoTodo

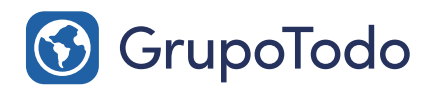

Tu Asesor **Digital** 

**Google Partners** 

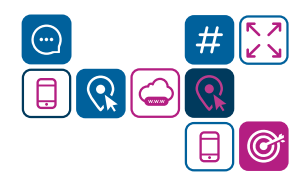

### Como configurar nuestra cuenta de correo en Android

PASO 4: Una vez dentro de la sección, ingresamos nuestra dirección de correo completa y presionamos en la flecha de siguiente para continuar.

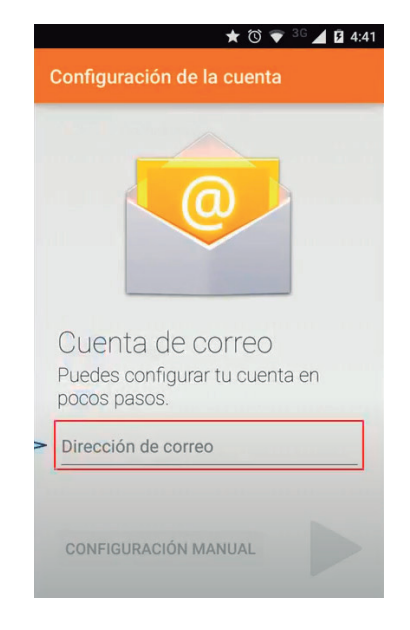

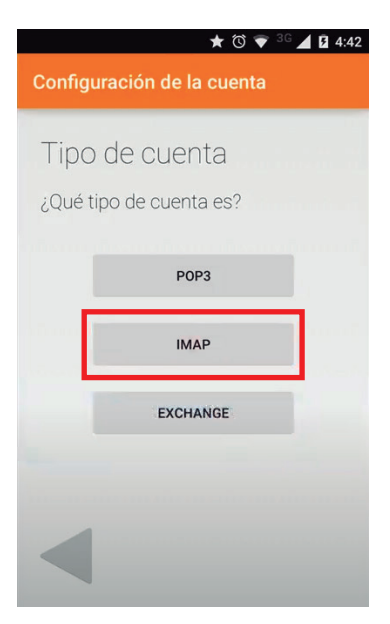

PASO 5: En tipo de cuenta elegiremos la opción IMAP.

PASO 6: Luego escribir la contraseña de la cuenta a configurar y pulsar la flecha para continuar.

PASO 7: Una vez ya completada la información tendremos que corroborar que estén cargados los siguientes datos:

Usuario: Dirección de correo Contraseña: Contraseña Servidor IMAP: mail.dominio.com.ar (Si en vez de mail figura imap, se debe cambiar por mail) Puerto: 143 Tipo de seguridad: Ninguna Método de autenticación: Automático Prefijo de ruta IMAP: Opcional

Luego pulsamos la flecha para continuar.

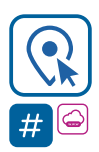

Encontranos en Int. Dr. Martín González 1185 · Adrogué · Buenos Aires (011) 4214-2212 · (011) 15 3091 2212

grupotodo.com.ar

# $\star \circledcirc \bullet \circledcirc \blacktriangle \blacksquare$

Configuración de la cuenta

### Configuración del servidor de entrada

#### NOMBRE DE USUARIO ejemplo@dominiomuestra.com

CONTRASEÑA .........

SERVIDOR mail.dominiomuestra.com

PUERTO

TIPO DE SEGURIDAD

SSL/TLS (aceptar todos los certif.)

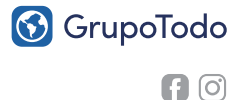

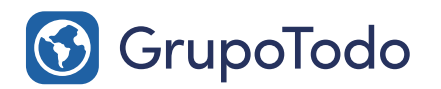

Tu Asesor Digital

**Google Partners** 

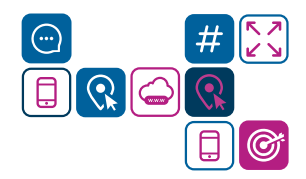

## Como configurar nuestra cuenta de correo en Android

**PASO 8:** Una vez corroborados los datos, presioná sobre la flecha de siguiente. Aparecerán más datos para corroborar:

Servidor SMTP: mail.dominio.com.ar Puerto: 587 Tipo de seguridad: Ninguna Requiere inicio de sesión (debe estar Tildado) Método de autenticación: Automático Usuario: usuario@direcciondecorreo.com.ar Contraseña: \*\*\*\*\*\* (la que corresponda).

Luego pulsamos la flecha para continuar.

### $\star \circledast \bullet {}^{36} \blacktriangle \textbf{0} 4:50$ Configuración de la cuenta Configuración del servidor de salida SERVIDOR SMTP mail.dominiomuestra.com PUERTO 587 TIPO DE SEGURIDAD SSL/TLS (aceptar todos los certif.) Requiere acceso NOMBRE DE USUARIO ejemplo@dominiomuestra.com CONTRASEÑA

.........

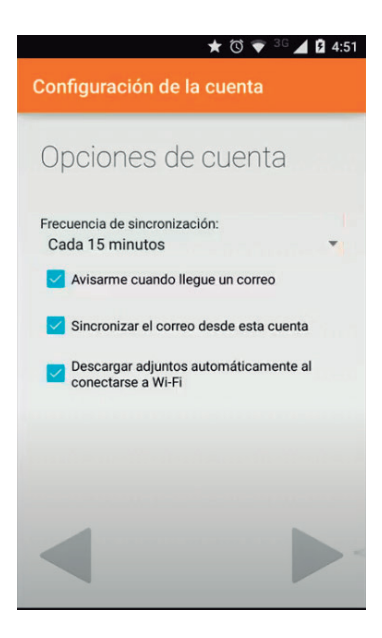

PASO 9: Ultimos datos a chequear: Frecuencia de sincronización: "Avisame cuando llegue un correo"

Las demas opciones son a eleccion, pero sugerimos dejar tildadas las que mostramos en la imagen.

Luego pulsamos la flecha para continuar.

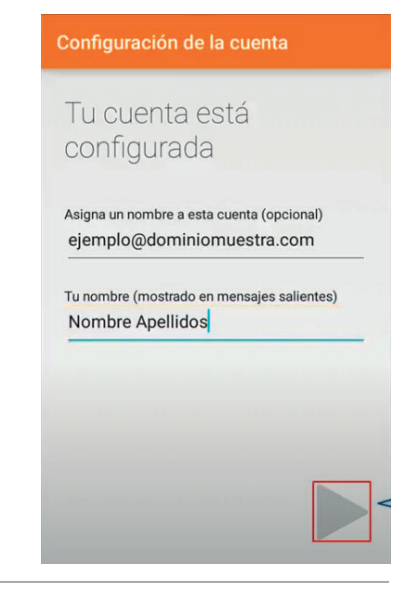

PASO 10: Asigna un nombre a esta cuenta: Por ejemplo Grupo Todo Tu nombre (mostrado en mensajes Salientes): Por ejemplo: Pepe Gonzalez – Grupo Todo

Luego pulsamos la flecha para continuar.

### LISTO, TU CORREO HA QUEDADO CONFIGURADO.

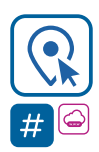

Encontranos en Int. Dr. Martín González 1185 · Adrogué · Buenos Aires (011) 4214-2212 · (011) 15 3091 2212

grupotodo.com.ar

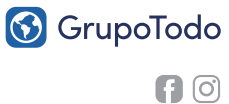